# 適用於2600XM/2691/2800/3700/3800平台的NM-HDV2上的DSP功能驗證

### 目錄

[簡介](#page-0-0) [必要條件](#page-0-1) [需求](#page-0-2) [採用元件](#page-1-0) [慣例](#page-1-1) [問題描述](#page-1-2) [思科語音產品的計時和TDM功能](#page-1-3) [DSP故障排除](#page-2-0) [NM-HDV2 DSP架構](#page-2-1) [PVDM2頂檢視和底檢視](#page-3-0) [NM-HDV2 PVDM2插槽位置頂檢視](#page-4-0) [NM-HDV2 PVDM2上的DSP ID](#page-4-1) [典型PVDM2 DSP錯誤消息](#page-5-0) [第1步:發出test voice driver命令](#page-5-1) [第2步:發出show voice dsp命令](#page-7-0) [步驟3:發出test dsp device命令](#page-9-0) [第4步:驗證NM-HDV2軟體和硬體](#page-10-0) [相關資訊](#page-11-0)

# <span id="page-0-0"></span>簡介

本文討論用於驗證適用於Cisco 2600XM/2691/2800/3700/3800路由器平台的NM-HDV2 IP通訊高密 度數位語音或傳真網路模組上的數位訊號處理器(DSP)基本功能的技術。DSP對於IP語音(VoIP)、幀 中繼語音(VoFR)和ATM語音(VoATM)等資料包電話技術來說是必需的。 DSP負責將語音從模擬形 式轉換為數字形式,並進行其它方式的轉換,設定訊號增益和衰減引數,進行語音活動檢測 (VAD)等操作。DSP的正確硬體和軟體操作對於確保正確建立和維護呼叫是必要的。

有關NM-HDV2 IP通訊高密度數字語音或傳真網路模組的詳細資訊,請參[閱適用於Cisco 2600XM、](//www.cisco.com/en/US/products/hw/routers/ps274/products_data_sheets_list.html) [Cisco 2691和Cisco 3700系列多服務接入路由器的IP通訊高密度數字語音/傳真網路模組產](//www.cisco.com/en/US/products/hw/routers/ps274/products_data_sheets_list.html)品手冊 ,以及軟體配置文檔<u>IP</u>通訊高密度數字語音/傳真網路模組。

<span id="page-0-1"></span>必要條件

<span id="page-0-2"></span>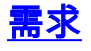

本檔案沒有特定需求

### <span id="page-1-0"></span>採用元件

本文中的資訊係根據以下軟體和硬體版本:

• NM-HDV2 IP通訊高密度數字語音或傳真網路模組安裝在運行適當Cisco IOS<sup>®</sup>軟體版本以支援 網路模組的適當Cisco 2600XM/2691/2800/3700/3800語音網關中。

當前文檔已在Cisco IOS®軟體版本12.3(11)T上測試。請參閱[瞭解NM-HDV2 IP通訊高密度數位語音](//www.cisco.com/en/US/tech/tk652/tk653/technologies_tech_note09186a008039c333.shtml) [或傳真網路模組](//www.cisco.com/en/US/tech/tk652/tk653/technologies_tech_note09186a008039c333.shtml),以瞭解更多有關NM-HDV2的Cisco IOS支援的資訊。

本文中的資訊是根據特定實驗室環境內的裝置所建立。文中使用到的所有裝置皆從已清除(預設 )的組態來啟動。如果您的網路正在作用,請確保您已瞭解任何指令可能造成的影響。

### <span id="page-1-1"></span>慣例

請參閱[思科技術提示慣例以瞭解更多有關文件慣例的資訊。](//www.cisco.com/en/US/tech/tk801/tk36/technologies_tech_note09186a0080121ac5.shtml)

### <span id="page-1-2"></span>問題描述

這些症狀可能是由於DSP硬體或軟體問題:

- 任何一方都沒有聽到音訊,或在呼叫連線後語音路徑上只有單向音訊。
- 呼叫建立失敗,例如無法檢測或傳輸正確的通道關聯信令(CAS)狀態轉換。
- •語音埠停滯在PARK狀態,無法使用。
- 控制檯或路由器日誌中的錯誤消息,說明DSP超時。

註:如果您的路由器沒有檢測到已安裝的語音卡,則可能您沒有足夠的資料包語音DSP模組 (PVDM)來支援這些語音模組。您可以使用[DSP計算器工具](//www.cisco.com/cgi-bin/Support/DSP/cisco_dsp_calc.pl)(僅[供註冊](//tools.cisco.com/RPF/register/register.do)客戶使用)來瞭解路由器的 DSP要求和PVDM調配建議。該工具根據作為輸入提供的介面模組、編解碼器配置、轉碼通道和會 議會話計算DSP要求。此工具支援適用於Cisco 1751、1760、2600XM、2691、2800、3700和 3800平台的不同Cisco IOS軟體版本。

## <span id="page-1-3"></span>思科語音產品的計時和TDM功能

在斷言音訊問題是由DSP故障或故障導致之前,有必要討論思科語音產品的分時多工(TDM)功能。 對於某些語音產品和在某些呼叫場景中,如果未觀察到正確的TDM時鐘配置,則會出現螢幕噪音或 無向音訊行為。Cisco建議在開始任何DSP故障排除過程之前,注意以下有關數字語音埠系統時鐘的 註釋,以確保滿足所有時鐘要求。

某些語音產品,例如VWIC-xMFT-T1、VWIC-xMFT-E1、NM-HDV2、NM-HD-2VE、NM-HDV、 AIM-VOICE-30和AIM-ATM-VOICE-30均支援TDM。這意味著它們可以在支援TDM的平台上參與 TDM計時。此類支援TDM的平台包括Cisco 2691、2800、3660([帶Multiservice Interchange\(MIX\)子](//www.cisco.com/en/US/docs/ios/12_2t/12_2t4/feature/guide/ft_24mix.html) [卡](//www.cisco.com/en/US/docs/ios/12_2t/12_2t4/feature/guide/ft_24mix.html))、3700和3800。TDM計時允許多個網路模組和語音T1/E1控制器同步到共用計時網域,以便來 自一個裝置的位流保持與其他裝置的同步。如果TDM計時選項配置不正確,可能顯現的問題包括單 向音訊、單向音訊、不可靠數據機或傳真完成以及音訊品質降低(可能包括存在回聲)。

以在Cisco 3745語音路由器上安裝兩個不同的NM-HDV-1T1-24網路模組為例。其中每個埠都通過 ISDN PRI連線到語音交換機。如果呼叫在一個NM-HDV-1T1-24上發起而在另一個上終止,則呼叫 正確完成。但是,語音路徑上沒有音訊。這是因為NM-HDV和Cisco 3745是支援TDM的裝置。兩個 NM-HDV網路模組需要配置為參與Cisco 3745上的公共時鐘域。在這種情況下(特別是這種情況 ),呼叫完成,因為ISDN Q.931信令由NM-HDV HDLC控制器處理。但是,NM-HDV DSP不用於

RTP媒體流量,因為Cisco 3745支援TDM。相反,Cisco IOS會嘗試執行適當的語音時隙的交叉連 線(丟棄和插入)以完成音訊路徑。對於NM-HDV網路模組(例如機箱插槽1中的一個,機箱插槽 3中的一個),有必要在運行配置中配置[network-clock-participate slot 1和network-clock-participate](//www.cisco.com/en/US/docs/ios/12_3/vvf_r/vrg_n1_ps1839_TSD_Products_Command_Reference_Chapter.html#wp1001437) [slot 3命](//www.cisco.com/en/US/docs/ios/12_3/vvf_r/vrg_n1_ps1839_TSD_Products_Command_Reference_Chapter.html#wp1001437)令。只有在語音路由器配置中存在這些所需命令後,雙向音訊才會啟用。

請參閱[支援語音的IOS型平台上的計時設定,](//www.cisco.com/en/US/products/hw/routers/ps259/products_tech_note09186a008031a072.shtml)以取得更多有關Cisco語音產品的TDM計時要求和注意 事項資訊。

# <span id="page-2-0"></span>DSP故障排除

#### <span id="page-2-1"></span>NM-HDV2 DSP架構

為了解決NM-HDV2上潛在的DSP硬體或DSP韌體(DSPware)問題,必須瞭解網路模組上使用的 DSP的體系結構。NM-HDV2在資料包語音DSP模組第2代(PVDM2)產品系列中使用DSP卡。單個 DSP基於TI C5510。它們通過Cisco IOS® CLI配置為在三種不同的編解碼器複雜性設定之一中運行 。以下是預設設定Flexi Complexity(FC)、Medium Complexity(MC)和High Complexity(HC)。 對於 給定的編解碼器複雜性設定,DSPware被下載到DSP以提供與該設定相關的功能。此DSPware內嵌 在Cisco IOS軟體中。路由器啟動時將下載到DSP。NM-HDV2網路模組上的所有DSP都必須以相同 的編解碼器複雜性設定運行。

下表列出用於NM-HDV2 IP通訊高密度數字語音或傳真網路模組的DSP模組變體及其相應的產品編 號。

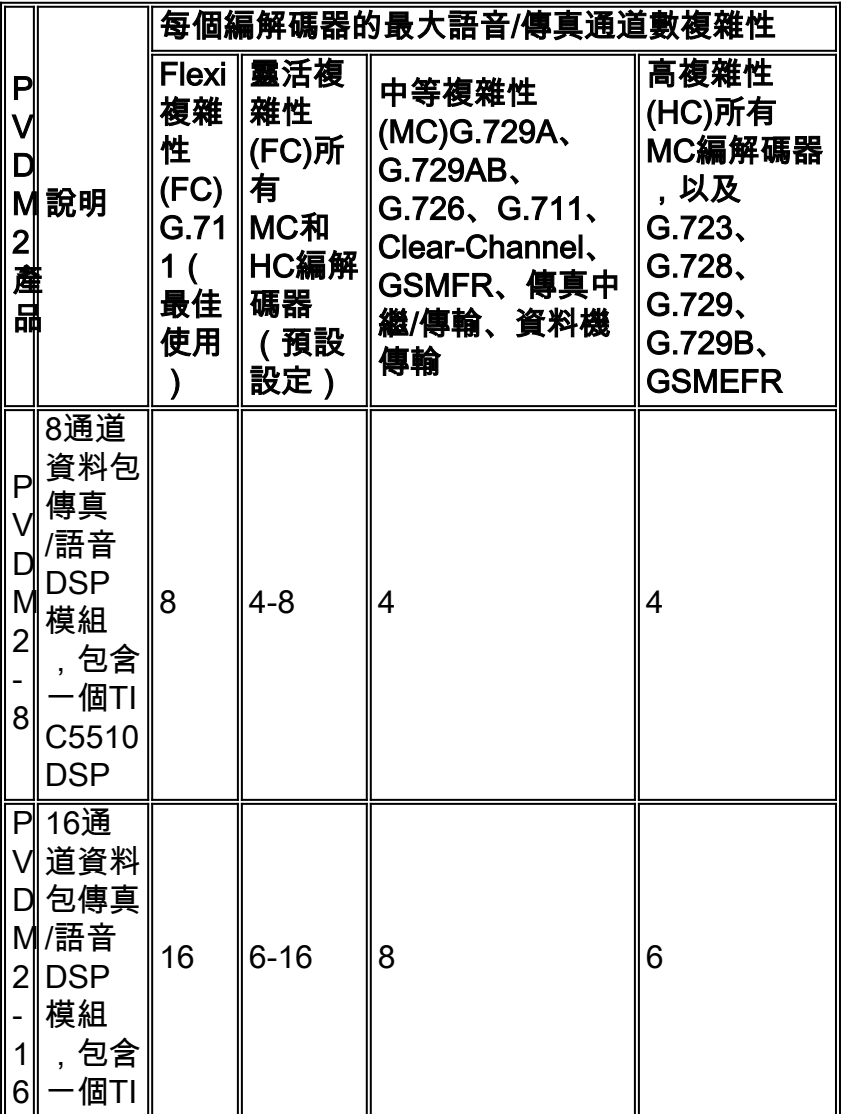

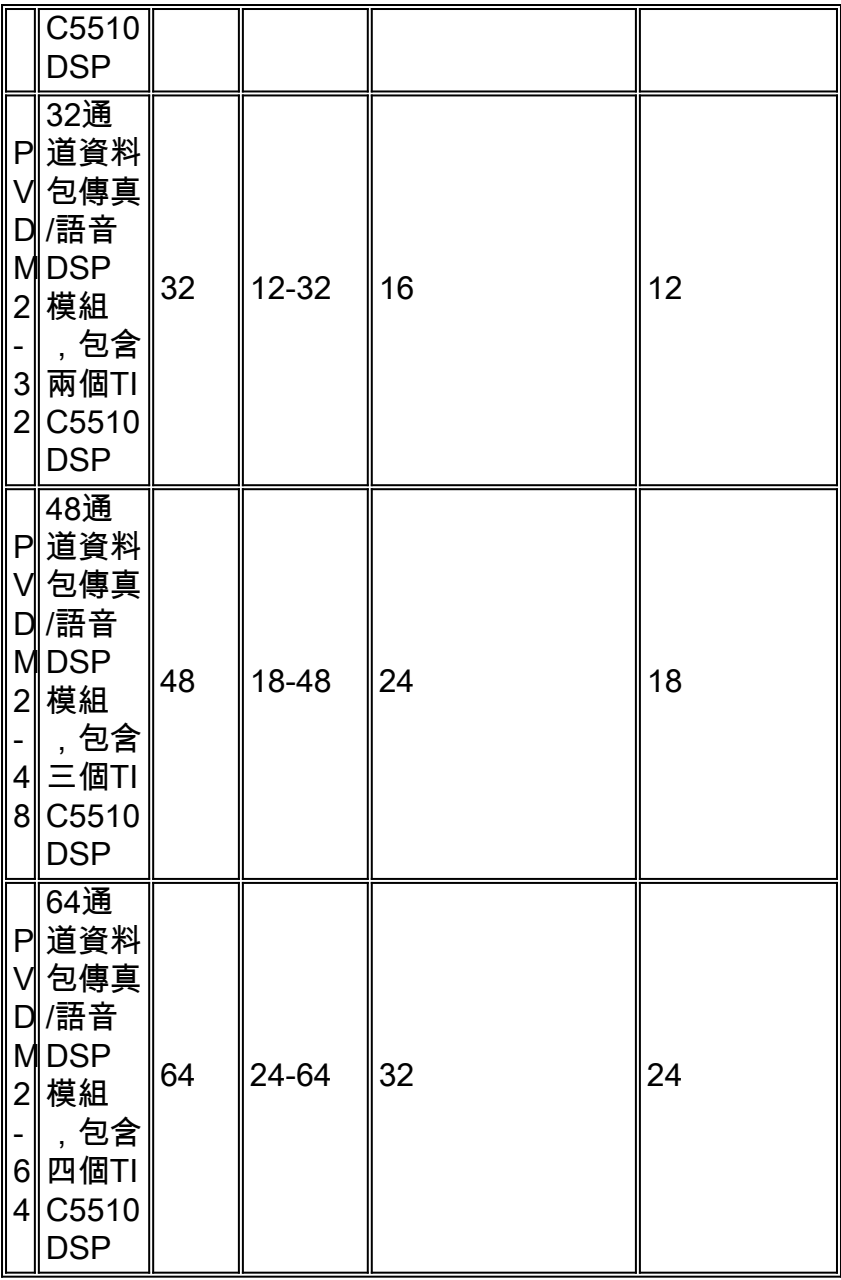

### <span id="page-3-0"></span>PVDM2頂檢視和底檢視

NM-HDV2有四個SIMM插槽(稱為Banks),用於容納PVDM2 DSP卡。每條線路在NM-HDV2正面 都有一個LED。當PVDM2卡安裝在SIMM中時,LED呈穩定綠色。

### PVDM2頂檢視和底檢視

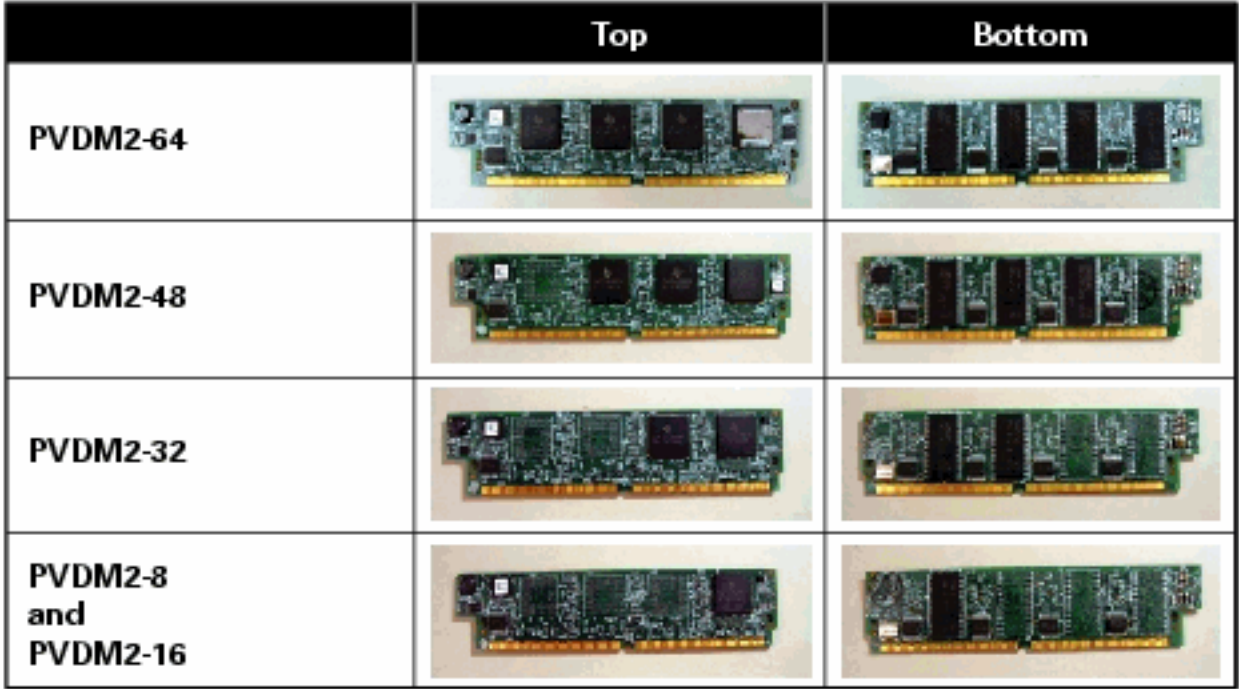

## <span id="page-4-0"></span>NM-HDV2 PVDM2插槽位置頂檢視

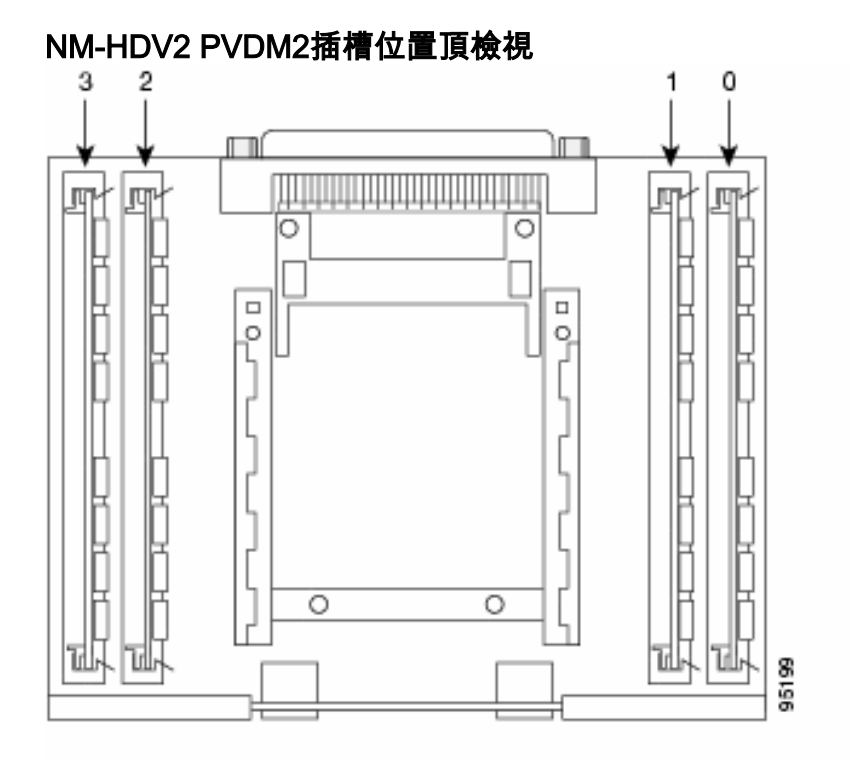

### <span id="page-4-1"></span>**NM-HDV2 PVDM2上的DSP ID**

配置ds0組或pri組時,每次發出新的語音呼叫時,都會動態地為時隙分配DSP通道。DSP的ID為:

- SIMM插槽0中PVDM2上的DSP的ID為1、2、3、4
- SIMM插槽1中PVDM2上的DSP的ID為5、6、7、8
- SIMM插槽2中PVDM2上的DSP的ID為9、10、11、12
- SIMM插槽3中PVDM2上的DSP的ID為13、14、15、16

#### <span id="page-5-0"></span>典型PVDM2 DSP錯誤消息

如果您遇到前面介紹的某些音訊問題,您可能會在控制檯或路由器日誌中看到DSP超時消息,如下 所示:

Jan 19 23:17:11.181 EST: !!!!Timeout error pa\_bay 2 dsp\_err 1 Jan 19 23:17:12.325 EST: !!! cHPI Error pa\_bay 2 dsp\_err 3 Jan 19 23:17:13.469 EST: !!! cHPI Error pa\_bay 2 dsp\_err 7 Jan 19 23:17:47.181 EST: DNLD: flex\_dnld\_timer\_consume dsp 1 is not responding, state=1, expected\_event=0 Jan 19 23:17:48.325 EST: DNLD: flex\_dnld\_timer\_consume dsp 2 is not responding, state=1, expected\_event=0 Jan 19 23:17:49.469 EST: DNLD: flex dnld timer consume dsp 3 is not responding, state=1, expected\_event=0 這些消息表明,來自機箱插槽2中NM-HDV2的DSP ID 1、2和3的響應與它們應有的狀態不同。這些 DSP無法處理資料包語音呼叫。

請按照本文檔其餘部分中的步驟解決此問題。

#### <span id="page-5-1"></span>第1步:發出test voice driver命令

在啟用模式下發出hidden test voice driver命令以查詢DSP。此命令確定DSP是否響應。

注意:隱藏命令是無法使用?進行分析的命令。和,Tab鍵不能用於自動完成該命令。未記錄隱藏 命令。部分輸出僅用於工程目的。Cisco不支援隱藏命令。

下一個輸出範例來自用於Cisco 2691路由器的隱藏test voice driver命令,該路由器在插槽1中具有 NM-HDV-2T1/E1,其版本為Cisco IOS軟體版本12.3(11)T。PVDM2-16安裝在DSP庫0中 ,PVDM2-32安裝在DSP庫1中,PVDM2-48安裝在DSP庫2中,PVDM2-64安裝在DSP庫3中。使用 [show diag](//www.cisco.com/en/US/docs/ios/12_1/interface/command/reference/irdshoap.html#wp1020077) 命令安裝的NM-HDV2網路模組獲取給定語音路由器的資訊。

**注意:**如果使用控制檯訪問網關,則必須啟<mark>[用日誌記](//www.cisco.com/en/US/docs/ios/12_3/configfun/command/reference/cfr_1g04.html#wp1031439)</mark>錄控制檯才能檢視命令輸出。如果使用 Telnet訪問路由器,則必須啟[用terminal monitor](//www.cisco.com/en/US/docs/ios/12_2/configfun/command/reference/frf003.html#wp1019329)才能看到命令輸出。

#### c2691#**test voice driver**

Enter VPM or HDV or ATM AIM or NM-HD-xx or HDV2 slot number : 1

HDV2 Debugging Section;

- 1 FPGA Registers Read/Write
- 2 TDM tests
- 3 5510 DSP test
- 4 DSPRM test
- 5 HDLC32 test
- 6 Register location check
- 7 Interrupt counters.
- 8 Quit

Select option :

從選單中選擇選項3,然後從顯示的下一選項表中選擇選項17。這將觸發Cisco IOS軟體查詢DSP以

確定它們是否響應。如果收到響應,DSP會報告DSP N is Alive, State:4.這宣告ID N的DSP工作正 常。如果Cisco IOS軟體未收到響應,DSP會報告DSP N is not UP, State:3.

**注意:**您應該僅使用本文檔中討論的測試選項。如果選取其他選項,則會導致路由器重新載入或發 生其他問題。

以下是從功能表中選擇選項3、後跟選項17後產生的輸出範例:

c2691#**test voice driver** Enter VPM or HDV or ATM AIM or NM-HD-xx or HDV2 slot number : 1

HDV2 Debugging Section;

- 1 FPGA Registers Read/Write
- 2 TDM tests
- 3 5510 DSP test
- $4 DSPRM$   $H$  $et$
- 5 HDLC32 test
- 6 Register location check
- 7 Interrupt counters.
- 8 Quit

```
Select option : 3
```
5510 DSP Testing Section:

- 1 Reset ALL DSPs
- 2 Reset 1 DSP
- 3 Download DSPware
- 4 CHPIR Enable/Disable
- 5 Display c5510 ring
- 6 Show HPI RAM
- 7 Show eHPI memory thru Relay command
- 8 Show Controller
- 9 c5510 Keepalive Enable/Disable
- 10 Use PCI to download
- 11 Write HPI RAM
- 12 DSP application download

13 - faked dsp crash

- 14 Wait in Firmware Restart Indication
- 15 Display rx ring
- 16 Display tx ring
- 17 Display DSP Keepalive Status
- 18 QUIT

```
Select option : 17
```
DSP Keepalive Status Display: ============================= DSP 1 is Alive, State: 4, Keepalive Sent: 2992, Skip 2993 DSP 2 Not Exist DSP 3 Not Exist DSP 4 Not Exist DSP 5 is Alive, State: 4, Keepalive Sent: 2992, Skip 2994 DSP 6 is Alive, State: 4, Keepalive Sent: 2992, Skip 2994 DSP 7 Not Exist DSP 8 Not Exist DSP 9 is Alive, State: 4, Keepalive Sent: 2992, Skip 2993 DSP 10 is Alive, State: 4, Keepalive Sent: 2992, Skip 2993 DSP 11 is Alive, State: 4, Keepalive Sent: 2992, Skip 2993

```
DSP 12 Not Exist
DSP 13 is Alive, State: 4, Keepalive Sent: 2992, Skip 2993
DSP 14 is Alive, State: 4, Keepalive Sent: 2992, Skip 2993
DSP 15 is Alive, State: 4, Keepalive Sent: 2992, Skip 2993
DSP 16 is not UP, State: 3, Keepalive Sent: 2951, Skip 2951
5510 DSP Testing Section:
1 - Reset ALL DSPs
2 - Reset 1 DSP
3 - Download DSPware
4 - CHPIR Enable/Disable
5 - Display c5510 ring
6 - Show HPI RAM
7 - Show eHPI memory thru Relay command
8 - Show Controller
9 - c5510 Keepalive Enable/Disable
10 - Use PCI to download
11 - Write HPI RAM
12 - DSP application download
13 - faked dsp crash
14 - Wait in Firmware Restart Indication
15 - Display rx ring
16 - Display tx ring
17 - Display DSP Keepalive Status
18 - QUIT
Select option : 18
HDV2 Debugging Section;
1 - FPGA Registers Read/Write
2 - TDM tests
3 - 5510 DSP test
4 - DSPRM test
5 - HDLC32 test
6 - Register location check
7 - Interrupt counters.
8 - Quit
```
Select option : 8

c2691# 注意:從選單中選擇選項17後,系統會立即報告請求的資訊,然後重新繪製選項表。因此,所需的 輸出經常會從控制檯顯示器上推下。使用終端視窗上的捲軸向上滾動,檢視DSP keepalive狀態輸出 。

在示例輸出中,與安裝PVDM2-16的位置對應的DSP庫0報告存在單個C5510 DSP,與安裝PVDM2-32的位置對應的DSP庫1報告存在兩個C5510 DSP,以此類推。計數報告為Alive的DSP數。確保此 數量與NM-HDV2上安裝的DSP總數匹配。DSP應報告為Alive或not UP。可能是DSP完全沒有響應 。如果DSP沒有響應,則確定輸出中缺少的DSP ID。在上一個示例中,所有DSP都是**Alive**,但 DSP編號16除外,它報告為not UP。這表示DSP出現故障。這是由於硬體或軟體問題造成的。

### <span id="page-7-0"></span>第2步:發出show voice dsp命令

此步驟是可選的。但是,將問題T1/E1時隙或模擬/BRI語音埠與無響應的DSP關聯起來非常有用。 在<u>步驟1</u>中,您知道DSP 16沒有響應。您還在記錄DSP 16的DSP超時消息。發出<u>[show voice dsp](//www.cisco.com/en/US/docs/ios/12_3/vvf_r/vrg_sh4_ps1839_TSD_Products_Command_Reference_Chapter.html#wp999115)</u> 命令檢視Cisco 2600XM/2691/2800/3700/3800如何分配時隙和DSP資源。此命令還監視以下資訊:

- 時隙(TS)到DSP(DSP NUM)和DSP通道(CH)對映
- 傳輸(TX)和接收(RX)封包計數器
- 每個DSP的DSP重置數(RST)
- DSP韌體版本
- 當前使用的語音編解碼器
- DSP通道的當前狀態

此命令並不總是有助於使DSP與語音埠/時隙關聯。其原因在於,NM-HDV產品在路由器啟動時將 DSP通道靜態分配給語音埠/時隙,而NM-HDV2在每次進行新的呼叫建立時,將DSP通道動態分配 給語音埠/時隙。此外,給定的語音埠/時隙可以使用一個DSP進行信令,也可以使用另一個DSP進 行媒體流量。僅當將PVDM2 DSP配置為在MC或HC編解碼器模式下運行時,才能在NM-HDV2上完 成靜態DSP通道到語音埠/時隙對映。

但是,即使沒有活動的已建立語音呼叫,[show voice dsp](//www.cisco.com/en/US/docs/ios/12_3/vvf_r/vrg_sh4_ps1839_TSD_Products_Command_Reference_Chapter.html#wp999115)命令的輸出仍可提供有用資訊。例如,可 以為CAS語音介面確定PVDM2 DSP使用的DSPware版本。在[show voice dsp](//www.cisco.com/en/US/docs/ios/12_3/vvf_r/vrg_sh4_ps1839_TSD_Products_Command_Reference_Chapter.html#wp999115) 命令的輸出示例中 ,DSPware版本是4.4.3。

#### c2691#**show voice dsp**

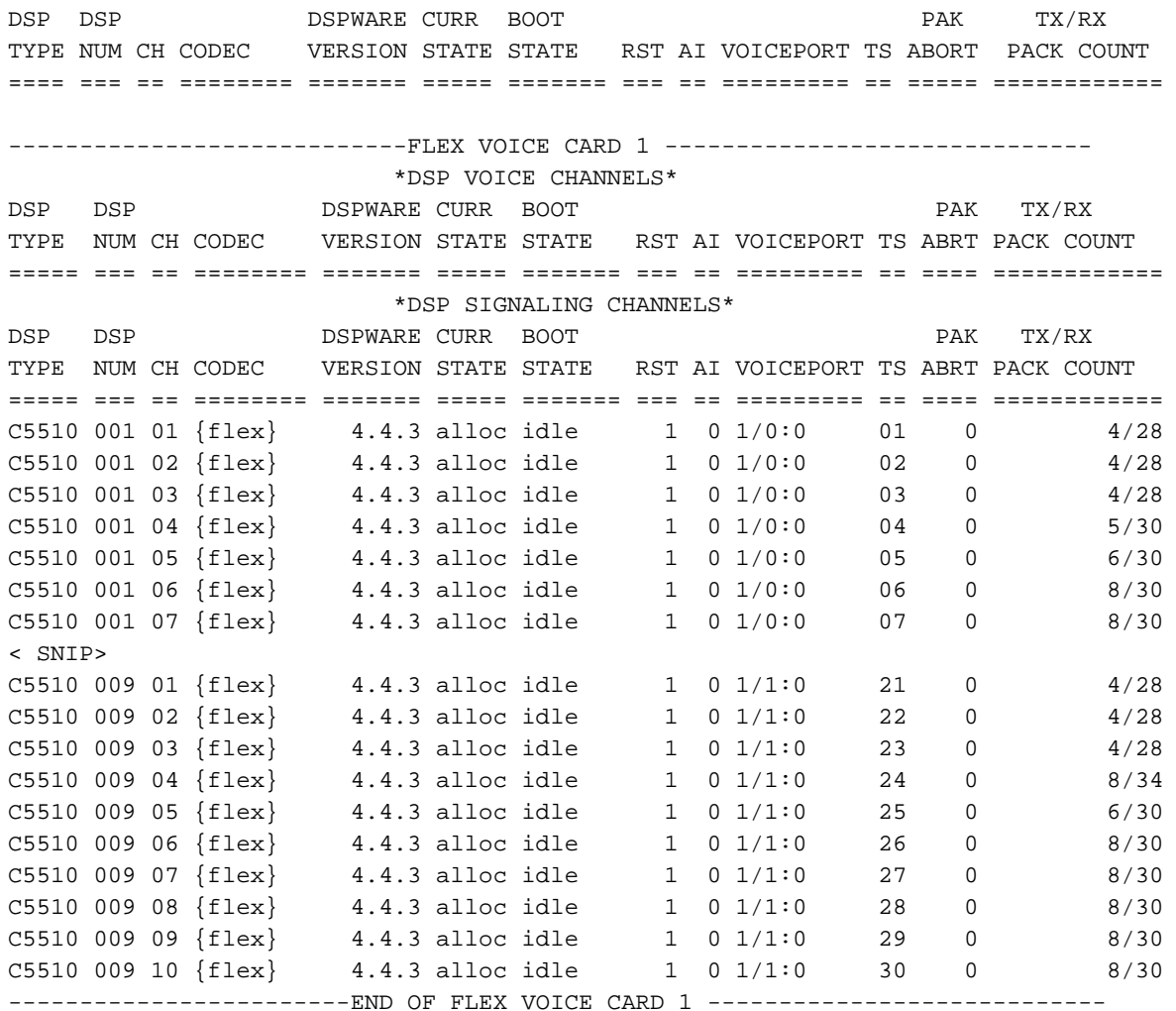

c2691#

在輸出中,NM-HDV2有兩個單獨的輸出欄位。一個欄位將DSP通道報告給語音通道的語音埠/時隙 對映。另一台向信令通道的語音埠/時隙對映報告DSP通道。由於CAS電話介面總是分配信令通道 ,因此您可以確定NM-HDV2上正在使用的DSPware。但是,當建立活動呼叫時,條目只在語音通 道輸出欄位中顯示。

如果電話介面基於PRI並且未建立活動呼叫,則必須使用不同的命令確定DSPware版本。沒有用於 信令通道的語音埠/時隙對映的輸出欄位,因為PRI信令由NM-HDV2上的HDLC控制器管理。發出 hidden test dsprm N 命令以確定DSPware版本, 其中N 是安裝NM-HDV2的機箱插槽編號。

注意:隱藏命令是無法使用?進行分析的命令。和,Tab鍵不能用於自動完成該命令。未記錄隱藏 命令。部分輸出僅用於工程目的。Cisco不支援隱藏命令。

注意:您只應使用本文檔中討論的測試選項。如果選取其他選項,則會導致路由器重新載入或發生 其他問題。

c2691#**test dsprm 1**

Section:

1 - Query dsp resource and status 2 - Display voice port's dsp channel status 3 - Print dsp data structure info 4 - Change dsprm test Flags 5 - Modify dsp-tdm connection 6 - Disable DSP Background Status Query 7 - Enable DSP Background Status Query 8 - Enable DSP control message history 9 - Disable DSP control message history 10 - show dsp version 11 - Show alarm stats 12 - Enable dsprm alarm monitor 13 - Disable dsprm alarm monitor q - Quit Select option : 10 dsp[0].ver\_num =4.4.3 dsp[1].ver\_num =0.0.0 dsp[2].ver\_num =0.0.0 dsp[3].ver\_num =0.0.0 dsp[4].ver\_num =4.4.3 dsp[5].ver\_num =4.4.3 dsp[6].ver\_num =0.0.0 dsp[7].ver\_num =0.0.0 dsp[8].ver\_num =4.4.3 dsp[9].ver\_num =4.4.3 dsp[10].ver\_num =4.4.3 dsp[11].ver\_num =0.0.0 dsp[12].ver\_num =4.4.3 dsp[13].ver\_num =4.4.3 dsp[14].ver\_num =4.4.3

c2691#

dsp[15].ver\_num =4.4.3

注意:與[show voice dsp](//www.cisco.com/en/US/docs/ios/12_3/vvf_r/vrg_sh4_ps1839_TSD_Products_Command_Reference_Chapter.html#wp999115) [或hidden](//www.cisco.com/en/US/docs/ios/12_3/vvf_r/vrg_sh4_ps1839_TSD_Products_Command_Reference_Chapter.html#wp999115) test voice driver 命令的輸出不同,這裡的DSP編號從0開始(而 不是1)向上計數。

#### <span id="page-9-0"></span>步驟3:發出test dsp device命令

您可以重置NM-HDV2網路模組上的單個DSP以嘗試重新啟動DSP。在EXEC模式下發出test dsp device命令以重置單個DSP。以下是DSP 16手動重置的輸出示例:

c2691#**test dsp device ?** <0-3> Slot id - the module id on the system. all all slots to be acted upon print print DSPs not in "show voice dsp"  $<$  $<$  $<$  $<$  $<$  $>$  $>$ 

#### c2691#**test dsp device 1 ?**

 <1-16> DSP id - see "show voice dsp" all all DSP's to be acted upon print print DSPs not in "show voice dsp"  $<$ cr>

#### c2691#**test dsp device 1 16 ?**

 dspware Download flash file system DSPware. remove Remove the specified DSP(s). reset Reset the specified DSP(s). restore Restore the specified DSP(s).

### c2691#**test dsp device 1 16 reset ?**

 $\langle c \rangle$ 

c2691#**test dsp device 1 16 reset** c2691# \*Dec 9 12:56:21.362 EST: %DSPRM-5-UPDOWN: DSP 16 in slot 1, changed state to up c2691#

完成此步驟後,DSP會按預期運行,並再次處理語音呼叫。重複[步驟1](#page-5-1)的DSP查詢以檢查DSP的運 行狀況。如果DSP錯誤消息繼續,請注意哪個DSP受到影響,並重複DSP重置過程。如果DSP重置 過程不能解決問題,請繼續執行步驟4。

#### <span id="page-10-0"></span>第4步:驗證NM-HDV2軟體和硬體

如果仍然收到DSP錯誤消息,請確定NM-HDV2網路模組是否存在軟體或硬體問題。

在正常操作中,如果發現DSP沒有響應,Cisco IOS會啟動自動DSP恢復演算法以嘗試恢復DSP。 但是,存在軟體缺陷,導致DSP無法恢復服務。涉及PVDM2 DSP架構上運行的語音功能的一些已 知缺陷包括:

#### • <u>公告:PVDM2-8可能導致與思科錯誤</u>ID <u>[CSCef52639](//www.cisco.com/cgi-bin/Support/Bugtool/onebug.pl?bugid=CSCef52639)(僅限註</u>冊客戶)相關的主<u>機路由</u>器意外重 灌。

除了這些列出的缺陷外,請注意您已安裝的Cisco IOS軟體和相應的DSPware。請參閱Cisco IOS版 本說明,瞭解比語音網關上當前使用的版本更新的Cisco IOS軟體版本的已解決和未解決警告清單。 這樣,您就可以確定列出的任何缺陷是否導致了您遇到的問題症狀。

如果運行整合了上述已知缺陷解決方案的Cisco IOS軟體版本,無論該缺陷是特定於Cisco IOS還是 特定於DSPware,都可用於移除和重新安裝NM-HDV2。目前只有Cisco 3745和3845支援NM-HDV2網路模組的線上插入和移除(OIR)。與Cisco 3745或3845的電源重啟相比,OIR過程是排查問 題的干擾較小步驟。如果OIR無法糾正DSP問題,或者NM-HDV2安裝在不支援OIR的語音路由器上 ,則重新載入整個路由器。

注意: 安排維護視窗以執行本節中介紹的OIR過程。在此過程中可能會出現意外結果。

如果您運行整合了已知缺陷解決方案的Cisco IOS軟體版本,並且無論是故障排除的OIR步驟還是重 新載入Cisco 2600XM/2691/2800/3700/3800語音路由都未解決DSP問題,請注意相同的DSP是否 持續抱怨未啟用。

如果您始終收到相同DSP的DSP錯誤消息,則很可能出現硬體問題。確定是更換包含有問題的

DSP的PVDM2 DSP卡,還是安裝PVDM2的DSP插槽有問題。如果確定DSP Bank插槽出現故障 ,則需要更換整個NM-HDV2。如果在NM-HDV2上安裝了多個PVDM2,請將可疑的PVDM2與沒有 問題的DSP的另一個PVDM2交換。觀察故障的DSP是保留在DSP插槽中還是隨原始PVDM2移動。 此測試的結果將告訴您是更換PVDM2還是NM-HDV2。

如果無響應或丟失的DSP與手動DSP重置、OIR嘗試或路由器重新載入不同,則問題很可能與軟體 相關。若發生軟體相關問題,請與[思科技術支援](//tools.cisco.com/ServiceRequestTool/create/launch.do)建立案例(僅供<mark>[註冊客](//tools.cisco.com/RPF/register/register.do)戶使用),要求工程師協助解</mark> 決問題並提供更多指導。

# <span id="page-11-0"></span>相關資訊

- [高密度封包語音數位訊號處理器模組](//www.cisco.com/en/US/products/ps5855/products_qanda_item0900aecd8016c6ad.shtml?referring_site=bodynav)
- [適用於Cisco IP Com解決方案的高密度封包語音數位訊號處理器模組](//www.cisco.com/en/US/products/ps5855/products_data_sheet0900aecd8016e845.html?referring_site=bodynav)
- [DSP場註冊故障排除](//www.cisco.com/en/US/products/sw/voicesw/ps556/products_tech_note09186a0080108fe6.shtml?referring_site=bodynav)
- [適用於轉碼、會議和MTP的Cisco DSP資源](//www.cisco.com/en/US/docs/voice_ip_comm/cucm/admin/4_0_1/ccmsys/a05dsp.html?referring_site=bodynav)
- [瞭解NM-HDV2 IP通訊高密度數字語音或傳真網路模組](//www.cisco.com/en/US/tech/tk652/tk653/technologies_tech_note09186a008039c333.shtml?referring_site=bodynav)
- [Cisco IP通訊語音/傳真網路模組](//www.cisco.com/en/US/products/hw/modules/ps5365/tsd_products_support_series_home.html?referring_site=bodynav)
- [網路模組安裝指南](//www.cisco.com/en/US/products/hw/modules/ps2797/prod_installation_guides_list.html?referring_site=bodynav)
- [語音硬體相容性表\(Cisco 17/26/28/36/37/38xx、VG200、Catalyst 4500/4000、Catalyst 6xxx\)](//www.cisco.com/en/US/products/hw/routers/ps259/products_tech_note09186a00800e73f6.shtml?referring_site=bodynav)
- [語音技術支援](//www.cisco.com/cisco/web/psa/default.html?mode=tech&level0=268436015&referring_site=bodynav)
- ・<mark>[語音和整合通訊支援](//www.cisco.com/cisco/web/psa/default.html?mode=prod&level0=278875240&referring_site=bodynav)</mark>
- [Cisco IP電話故障排除](http://www.amazon.com/exec/obidos/tg/detail/-/1587050757/002-9901024-1684829?referring_site=bodynav)
- [技術支援與文件 Cisco Systems](//www.cisco.com/cisco/web/support/index.html?referring_site=bodynav)